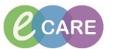

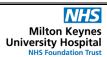

Document No - Ref 220

Version Number - 2.0

## **RESULT COPY**

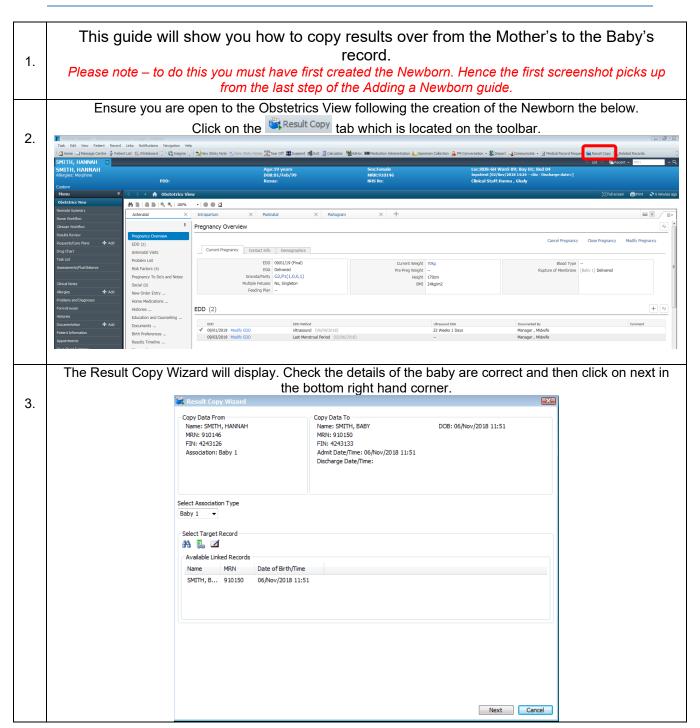

## IT Dept Quick Reference Guide (QRG)

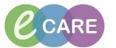

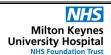

Document No - Ref 220

Version Number - 2.0

This gives you a breakdown of the data that is being copied over. You will see the categories are highlighted in the red box on the left. These are automatically ticked when data is populated in the record and the date range covers the whole period of the pregnancy.

Click Next again. Copy Data From Copy Data To Name: SMITH, HANNAH MRN: 910146 Name: SMITH, BABY MRN: 910150 DOB: 06/Nov/2018 11:51 FIN: 4243126 FIN: 4243133 Association: Baby 1 Admit Date/Time: 06/Nov/2018 11:51 Discharge Date/Time: 02/No Categories 09:51 Haemo' Screening Antenatal Risk Fact Haemoglobinopathy Screening Outcome Social Risks Antenatal Risk Factors Delivery Details Skull and Ventrides (Fetal): Pregnancy Details Cerebellum (Fetal): All Modified Results Spine Tx (Fetal): Spine Long (Fetal): Arms 3 Bones and Hand Left (Fetal): Arms 3 Bones and Hand Right (Fetal): Legs 3 Bone and Foot Left (Fetal): Legs 3 Bone and Foot Right (Fetal): Thorax 4 Chamber Cardiac View: LVOT (Fetal): RVOT (Fetal): Face (Fetal): Lips (Fetal): Aortic Arch (Fetal): Previous Next Cancel

This screen allows you to review all of the data that is being copied over as it will appear in the Newborn record.

Once you are happy with this, click Copy Data

5.

4.

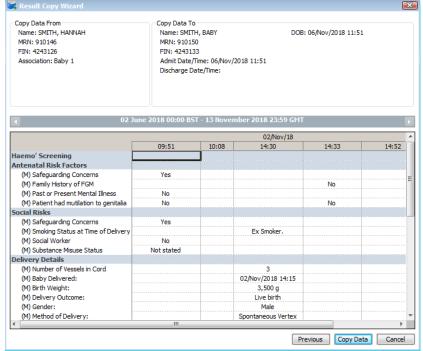

## IT Dept Quick Reference Guide (QRG)

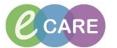

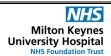

Document No - Ref 220

6.

Version Number - 2.0

The Result Copy Wizard will close. To find where this information has gone, click on the Related Records icon from the toolbar at the top of the screen to navigate to the baby's record (if you are unsure of this process, use reference guide 219).

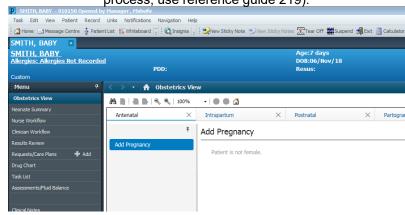

Click on Assessments/Fluid Balance from the main left hand menu and select the Result Copy band.

Then click on Result Copy from Mother.

7. To the right you will then see a break down of the details copied over from the Mother's record. This will remain in the Baby's notes.

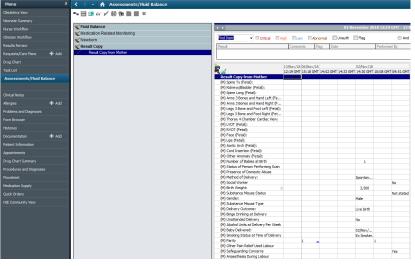